Introduction to Galaxy (answers to questions)

## Answer 1: Log in

• Go to <a href="http://use.galaxeast.fr">http://use.galaxeast.fr</a>

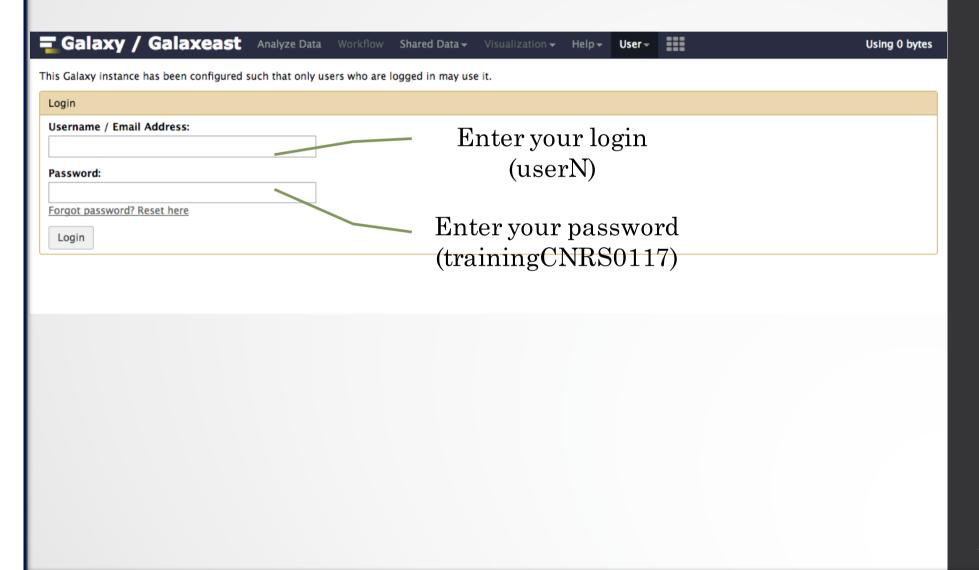

# Answer 2: History

Create a new history

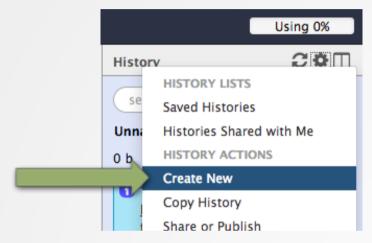

• Change the name of the new history to "RNA-seq data analysis" by clicking on "Unnamed history" on top of the history panel. Then type "RNA-seq data analysis" and

Click to rename history

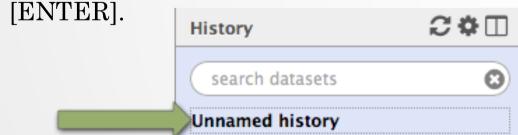

0 b

#### Answer 3: Import data to Galaxy

- 1.
  - Go to Shared data (top menu) > Data libraries.
  - Go to CNRS training > RNAseq > rawdata.
  - Tick the box beside the sample name "siLuc3\_S12040.fastq".
  - · Click on the button "to History".
  - The history "RNAseq data analysis" is selected. Click on import.
  - Click on "Analyze Data" (top menu) to go back to the main Galaxy page.
- 2.

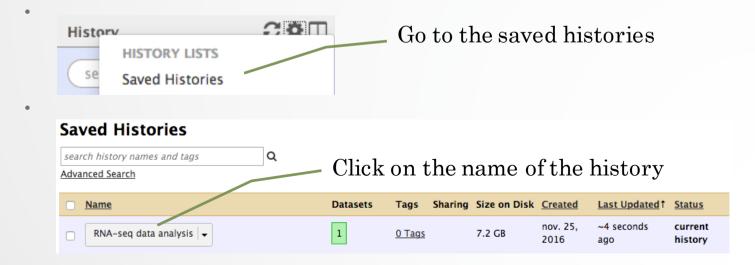

### Answer 3: Import data to Galaxy

- 3
  - Click on the button to display the drag and drop utility
  - Drag and drop the file sample.bed.gz into the opened window.
  - · Select Type: bed
  - Select Genome: Mouse July 2007 (NCBI37/mm9) (mm9)
  - · Click on Start
  - Click on Close to close the upload utility

#### Answer 4: remove dataset

• 1. Click on the cross of the dataset box in the history

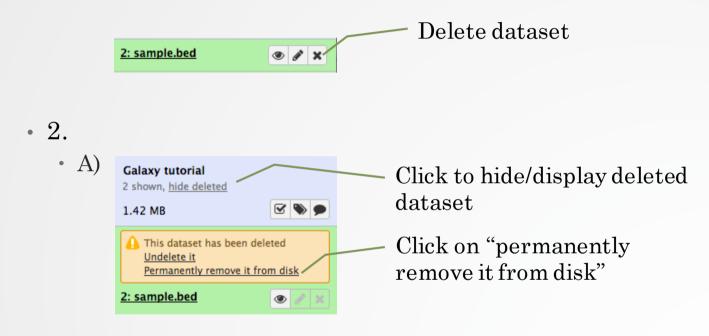

- B) Click on "hide deleted"
- NOTE: to permanently remove from disk multiple deleted datasets, click on the History option button and select "Purge deleted datasets"

# Answer 5: Running a tool

• Search "fastqc" in the list or using the search field of the tool panel.

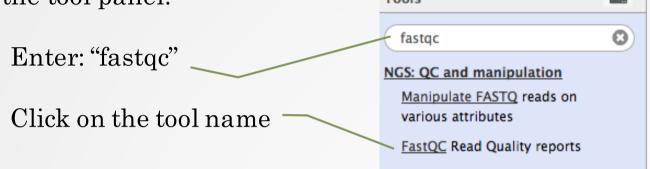

Select the file to analyze and click on "Execute"

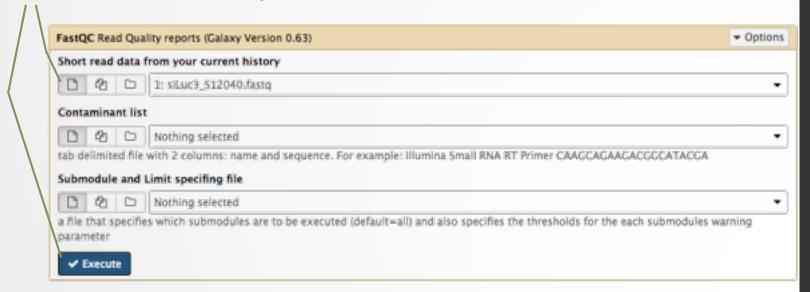